# **"Probleme lösen" für barrierefreie PDFs**

Im unteren Bereich des MadeToTag-Fensters hat der Anwender Zugriff auf eine Auswahlliste mit Optionen, um mögliche Probleme zu finden und zu beheben.

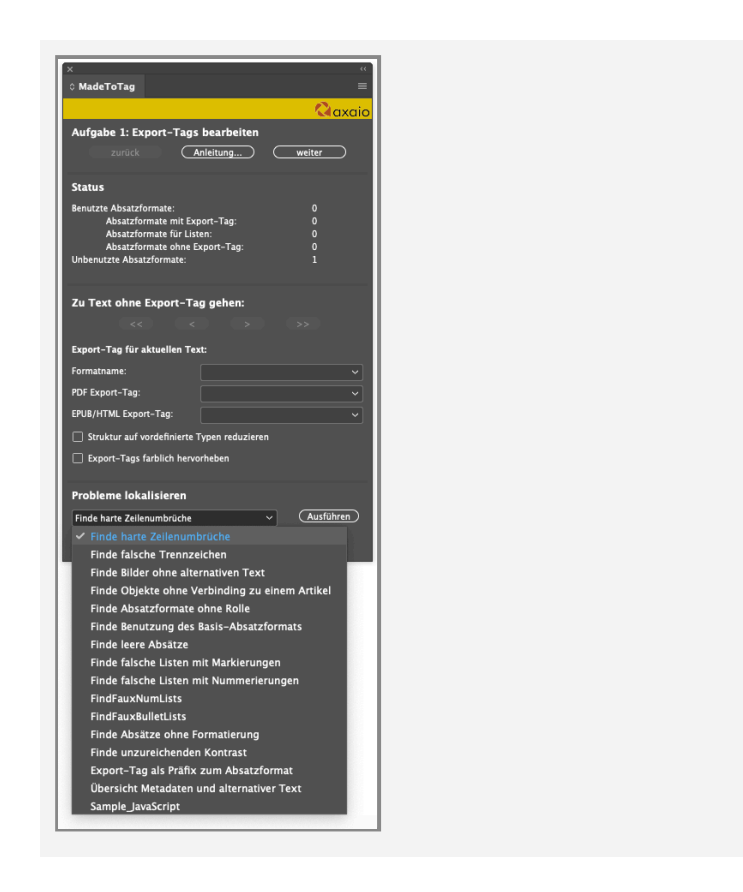

MadeToTag ist in der Lage, Probleme, die eine einwandfreie Erstellung einer barrierefreien PDF-Datei verhindern, zu lokalisieren.

Der Anwender kann eine bestimmte Funktion auswählen und mit Klick auf Ausführen den Dialog dafür öffnen.

[Findet MadeToTag keine Probleme im gewählten Bereich, so meldet dies ein Fenster mit dem Text Keine Probleme gefunden.]

#### **Finde harte Zeilenumbrüche**

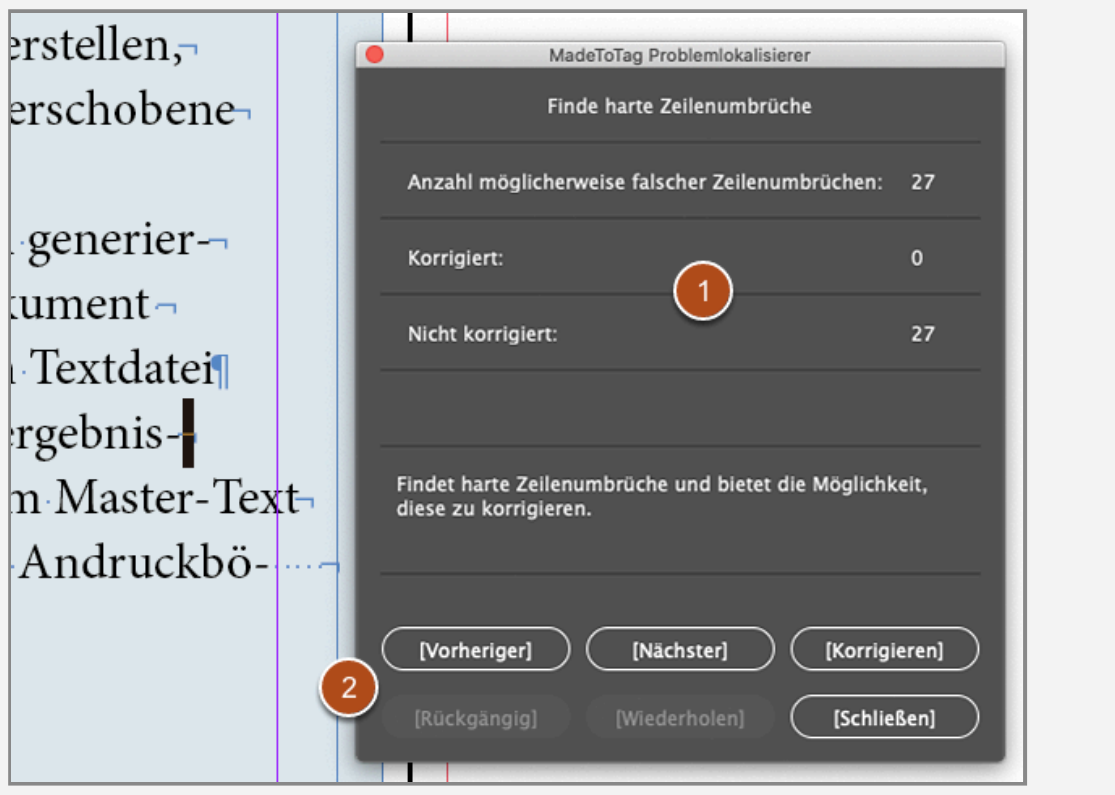

Wird diese Funktion aufgerufen, öffnet sich das Fenster MadeToTag Problemlokalisierer zum Bereich Finde harte Zeilenumbrüche.

- 1. Das Fenster zeigt die Anzahl der möglicherweise falschen Zeilenumbrüche sowie die Anzahl der korrigierten und nicht korrigierten Fundstellen.
- 2. Die Schaltflächen im unteren Bereich erlauben es, zwischen den Fundstellen zu navigieren, Fundstellen zu korrigieren, Aktionen rückgängig zu machen und zu wiederholen sowie das Fenster zu schließen.

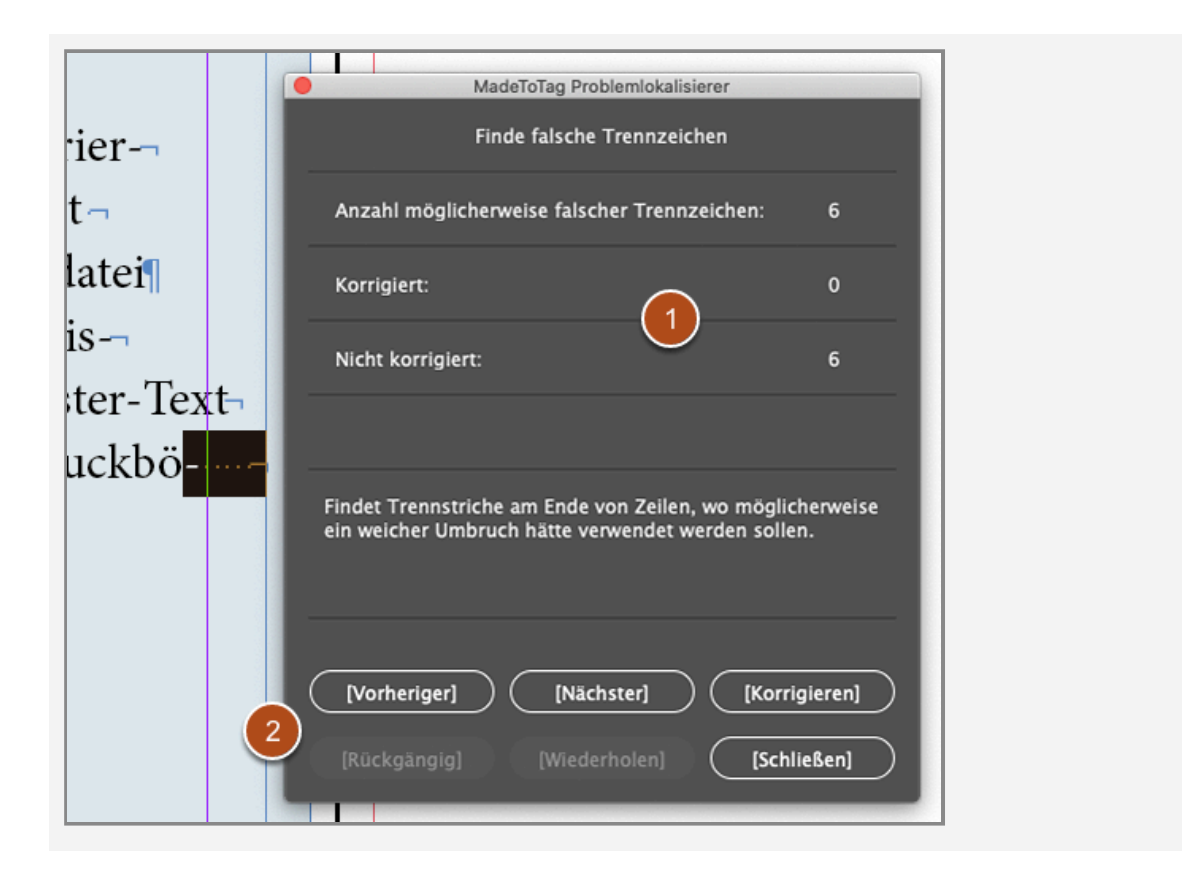

## **Finde falsche Trennzeichen**

Wird diese Funktion aufgerufen, dann öffnet sich das Fenster MadeToTag Problemlokalisierer zum Bereich Finde falsche Trennzeichen.

- 1. Das Fenster zeigt die Anzahl der möglicherweise falschen Trennzeichen sowie die Anzahl der korrigierten und nicht korrigierten Fundstellen.
- 2. Die Schaltflächen im unteren Bereich erlauben es, zwischen den Fundstellen zu navigieren, Fundstellen zu korrigieren, Aktionen rückgängig zu machen und zu wiederholen sowie das Fenster zu schließen.

#### **Finde Bilder ohne alternativen Text**

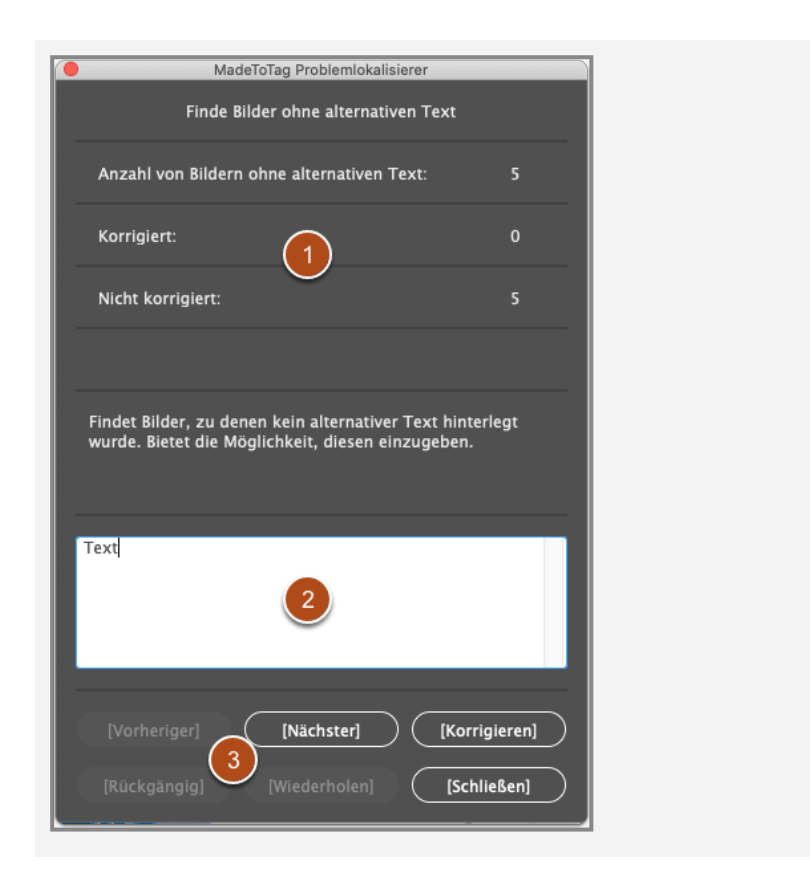

Wird diese Funktion aufgerufen, dann öffnet sich das Fenster MadeToTag Problemlokalisierer zum Bereich Finde Bilder ohne alternativen Text.

- 1. Das Fenster zeigt die Anzahl von Bildern ohne alternativen Text sowie die Anzahl der korrigierten und nicht korrigierten Fundstellen.
- 2. Im Textfeld lassen sich alternative Texte für ausgewählte Bilder eintragen.
- 3. Die Schaltflächen im unteren Bereich erlauben es, zwischen den Fundstellen zu navigieren, Fundstellen zu korrigieren, Aktionen rückgängig zu machen und zu wiederholen sowie das Fenster zu schließen.

#### **Finde Objekte ohne Verbindung zu einem Artikel**

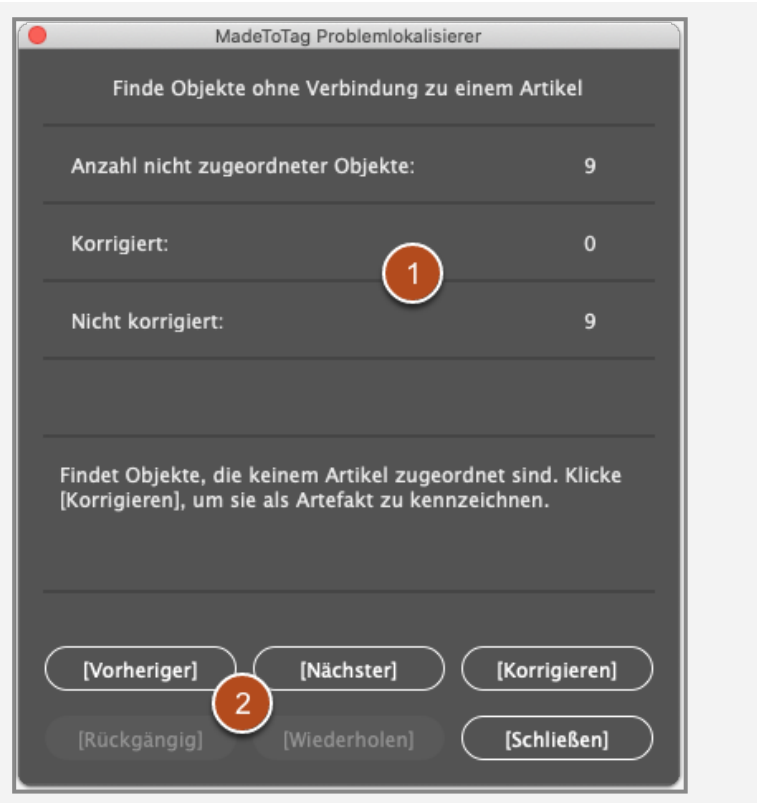

Wird diese Funktion aufgerufen, dann öffnet sich das Fenster MadeToTag Problemlokalisierer zum Bereich Finde Objekte ohne Verbindung zu einem Artikel.

- 1. Das Fenster zeigt die Anzahl nicht zugeordneter Objekte sowie die Anzahl der korrigierten und nicht korrigierten Fundstellen.
- 2. Die Schaltflächen im unteren Bereich erlauben es, zwischen den Fundstellen zu navigieren, Fundstellen zu korrigieren, Aktionen rückgängig zu machen und zu wiederholen sowie das Fenster zu schließen.

#### **Finde Absatzformate ohne Rolle**

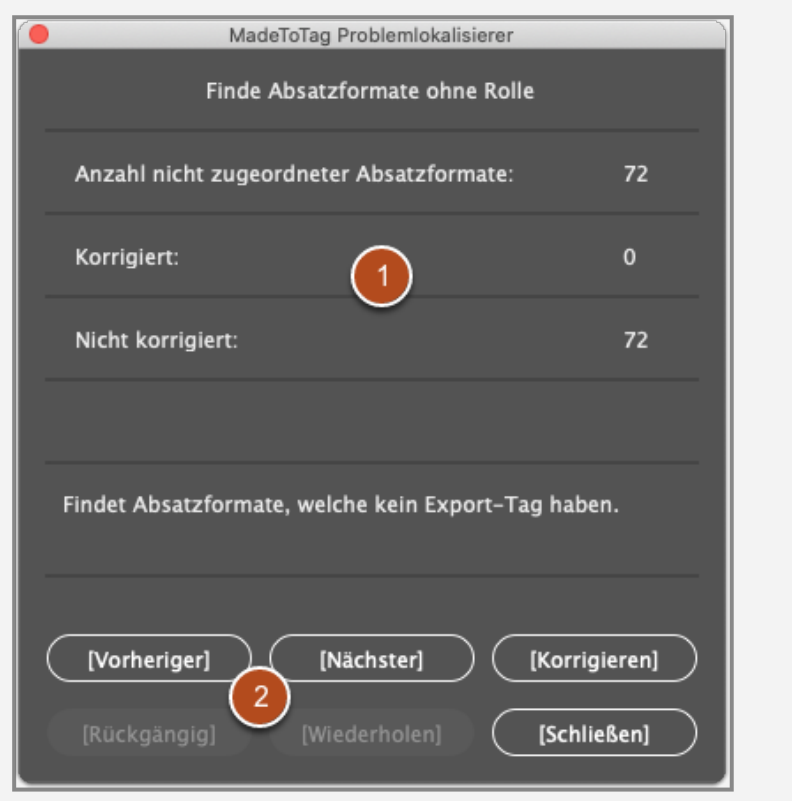

Wird diese Funktion aufgerufen, dann öffnet sich das Fenster MadeToTag Problemlokalisierer zum Bereich Finde Absatzformate ohne Rolle (Absatzformate ohne zugewiesenes Export-Tag).

- 1. Das Fenster zeigt die Anzahl nicht zugeordneter Absatzformate sowie die Anzahl der korrigierten und nicht korrigierten Fundstellen.
- 2. Die Schaltflächen im unteren Bereich erlauben es, zwischen den Fundstellen zu navigieren, Fundstellen zu korrigieren, Aktionen rückgängig zu machen und zu wiederholen sowie das Fenster zu schließen.

#### **Finde Benutzung des Basis-Absatzformates**  ("Standard")

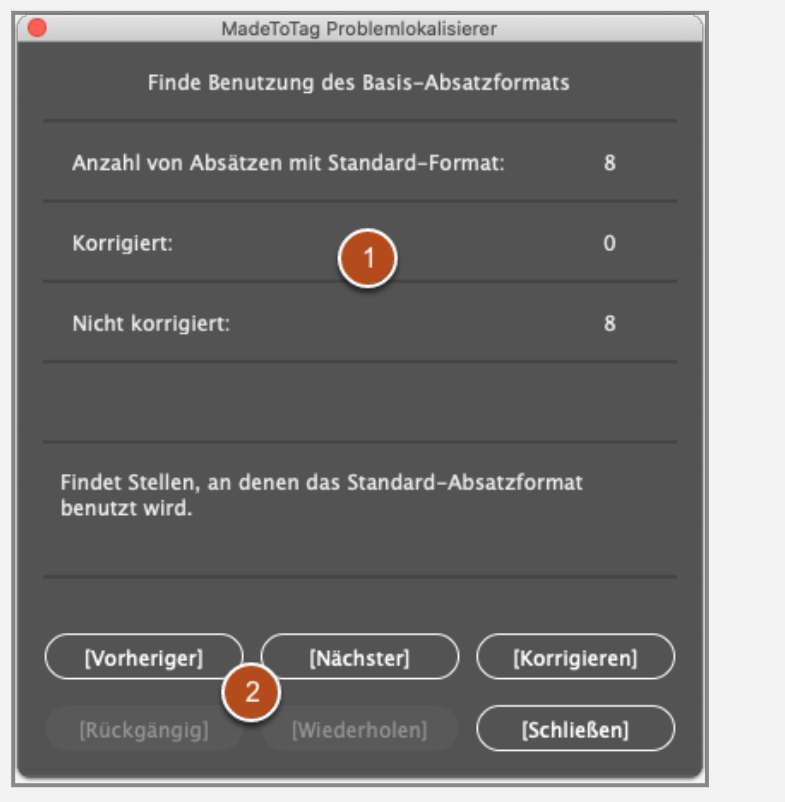

Wird diese Funktion aufgerufen, dann öffnet sich das Fenster MadeToTag Problemlokalisierer zum Bereich Finde Benutzung des Basis-Absatzformates (= Standard).

- 1. Das Fenster zeigt die Anzahl von Absätzen mit Standard-Format sowie die Anzahl der korrigierten und nicht korrigierten Fundstellen.
- 2. Die Schaltflächen im unteren Bereich erlauben es, zwischen den Fundstellen zu navigieren, Fundstellen zu korrigieren, Aktionen rückgängig zu machen und zu wiederholen sowie das Fenster zu schließen.

#### **Finde leere Absätze**

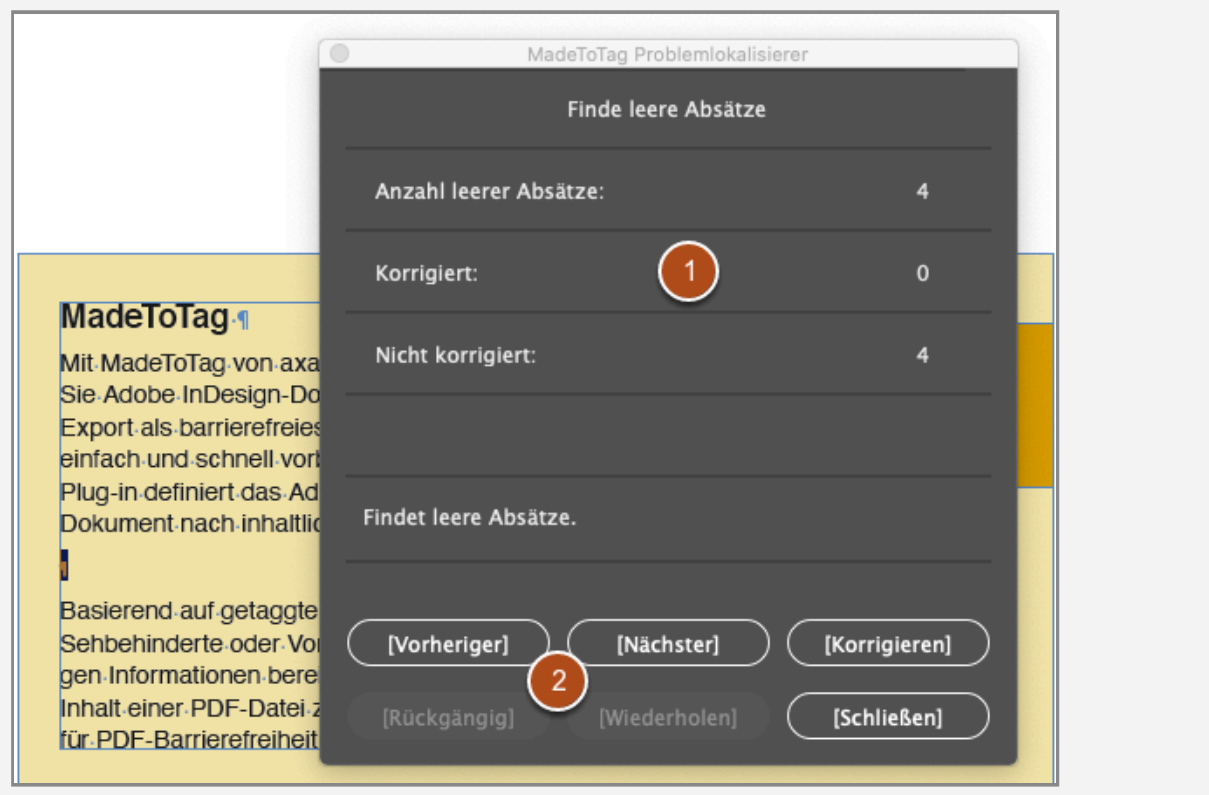

Wird diese Funktion aufgerufen, dann öffnet sich das Fenster MadeToTag Problemlokalisierer zum Bereich Finde leere Absätze.

- 1. Das Fenster zeigt die Anzahl leerer Absätze sowie die Anzahl der korrigierten und nicht korrigierten Fundstellen.
- 2. Die Schaltflächen im unteren Bereich erlauben es, zwischen den Fundstellen zu navigieren, Fundstellen zu korrigieren, Aktionen rückgängig zu machen und zu wiederholen sowie das Fenster zu schließen.

#### **Finde falsche Listen mit Markierungen**

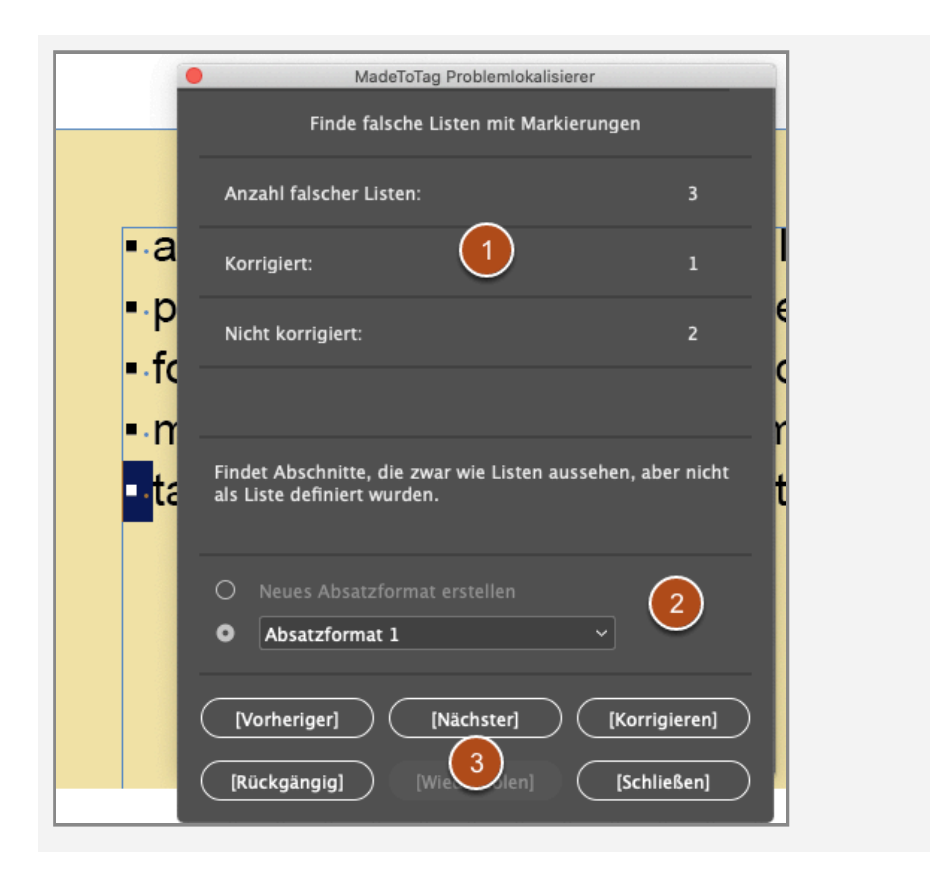

Wird diese Funktion aufgerufen, dann öffnet sich das Fenster MadeToTag Problemlokalisierer zum Bereich Finde Listen mit falschen Markierungen.

- 1. Das Fenster zeigt die Anzahl falscher Listen sowie die Anzahl der korrigierten und nicht korrigierten Fundstellen.
- 2. Der Anwender kann für gefundene Stellen entweder ein Neues Absatzformat erstellen, oder ein im Dokument vorhandenes Absatzformat aus der Auswahlliste zuweisen.
- 3. Die Schaltflächen im unteren Bereich erlauben es, zwischen den Fundstellen zu navigieren, Fundstellen zu korrigieren, Aktionen rückgängig zu machen und zu wiederholen sowie das Fenster zu schließen.

# **Finde falsche Listen mit Nummerierungen**

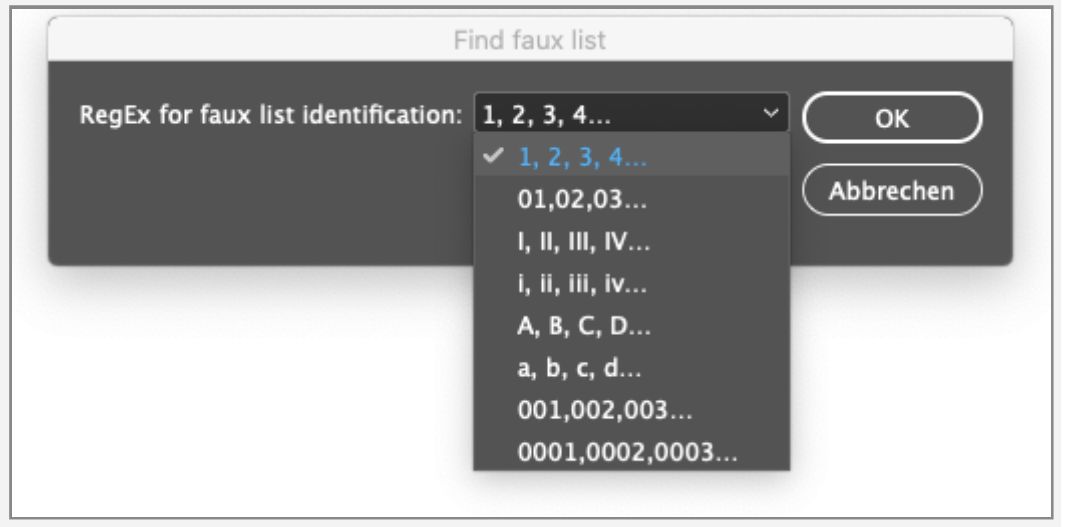

Wird diese Funktion aufgerufen, dann öffnet sich ein Fenster Find faux list.

Im Dropdown-Menü können Sie auswählen, nach welchem Listentyp gesucht werden soll.

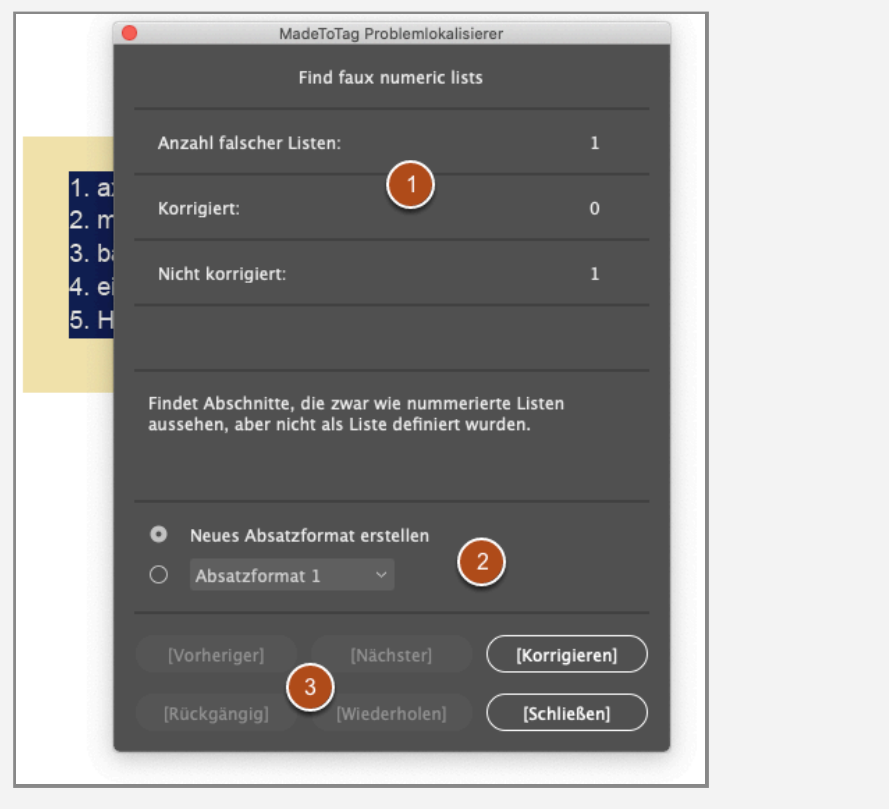

Nach Klick auf OK öffnet sich das Fenster MadeToTag Problemlokalisierer zum Bereich Find faux numeric lists.

- 1. Das Fenster zeigt die Anzahl falscher Listen sowie die Anzahl der korrigierten und nicht korrigierten Fundstellen.
- 2. Der Anwender kann für gefundene Stellen entweder ein Neues Absatzformat erstellen, oder ein im Dokument vorhandenes Absatzformat aus der Auswahlliste zuweisen.
- 3. Die Schaltflächen im unteren Bereich erlauben es, zwischen den Fundstellen zu navigieren, Fundstellen zu korrigieren, Aktionen rückgängig zu machen und zu wiederholen sowie das Fenster zu schließen.

#### **Finde Absätze ohne Formatierungen**

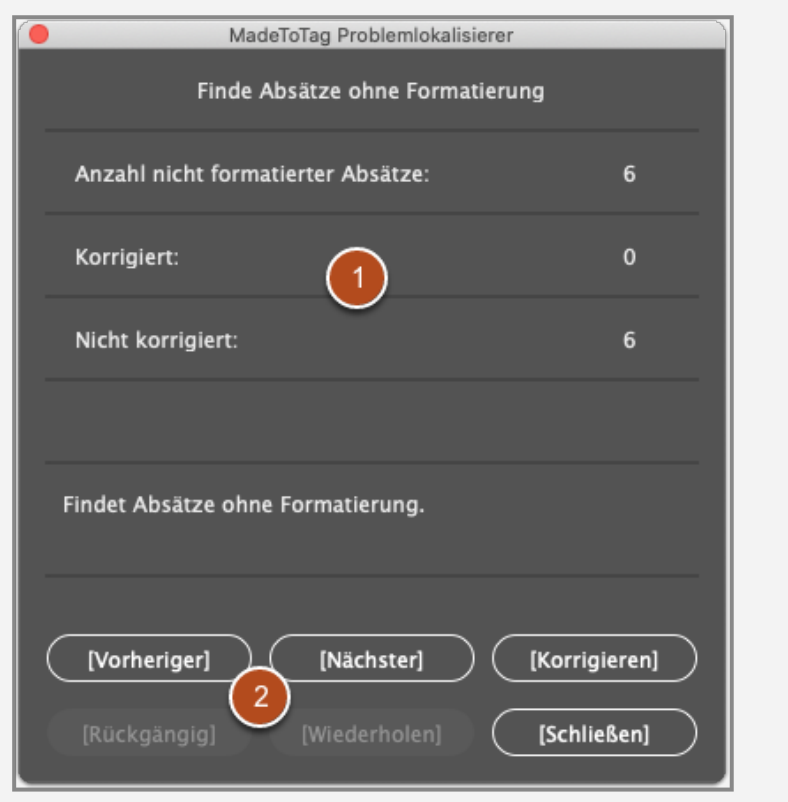

Wird diese Funktion aufgerufen, dann öffnet sich das Fenster MadeToTag Problemlokalisierer zum Bereich Finde Absätze ohne Formatierungen.

- 1. Das Fenster zeigt die Anzahl nicht formatierter Absätze sowie die Anzahl der korrigierten und nicht korrigierten Fundstellen.
- 2. Die Schaltflächen im unteren Bereich erlauben es, zwischen den Fundstellen zu navigieren, Fundstellen zu korrigieren, Aktionen rückgängig zu machen und zu wiederholen sowie das Fenster zu schließen.

#### **Finde Objekte mit unzureichendem Kontrast**

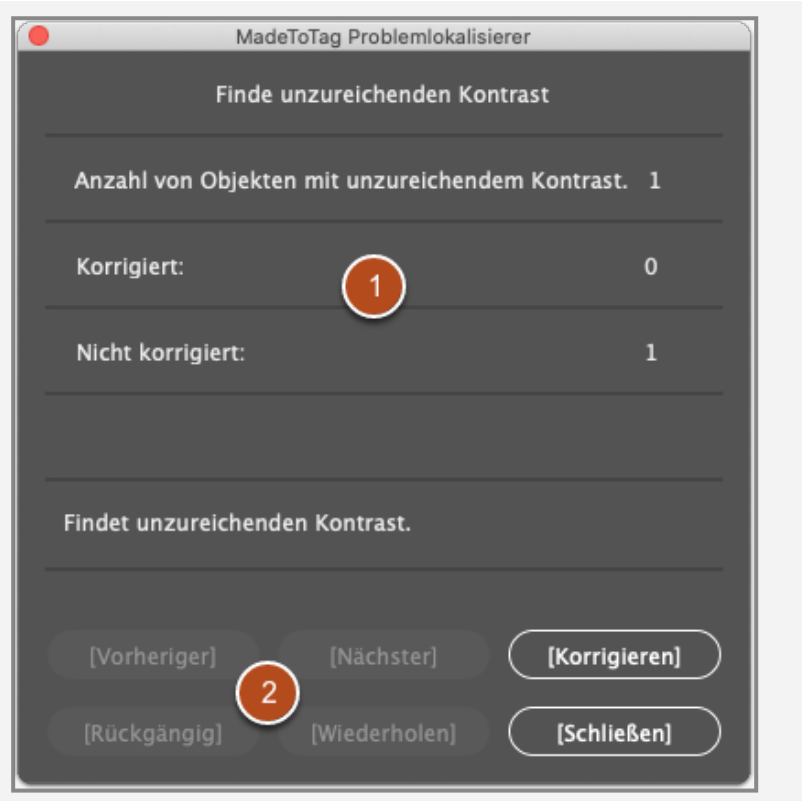

Unzureichender Kontrast erschwert das Erkennen von Inhalten für Leser mit eingeschränkter Sehfähigkeit. Hellgrauer Text auf weißem Hintergrund wäre ein Beispiel für unzureichenden Farbkontrast.

Wird die Funktion aufgerufen, dann öffnet sich das Fenster MadeToTag Problemlokalisierer zum Bereich Finde Objekte mit unzureichendem Kontrast.

- 1. Das Fenster zeigt die Anzahl von Objekten mit unzureichendem Kontrast sowie die Anzahl der korrigierten und nicht korrigierten Fundstellen.
- 2. Die Schaltflächen im unteren Bereich erlauben es, zwischen den Fundstellen zu navigieren, Fundstellen zu korrigieren, Aktionen rückgängig zu machen und zu wiederholen sowie das Fenster zu schließen.

#### **Export-Tag als Präfix zum Absatzformat**

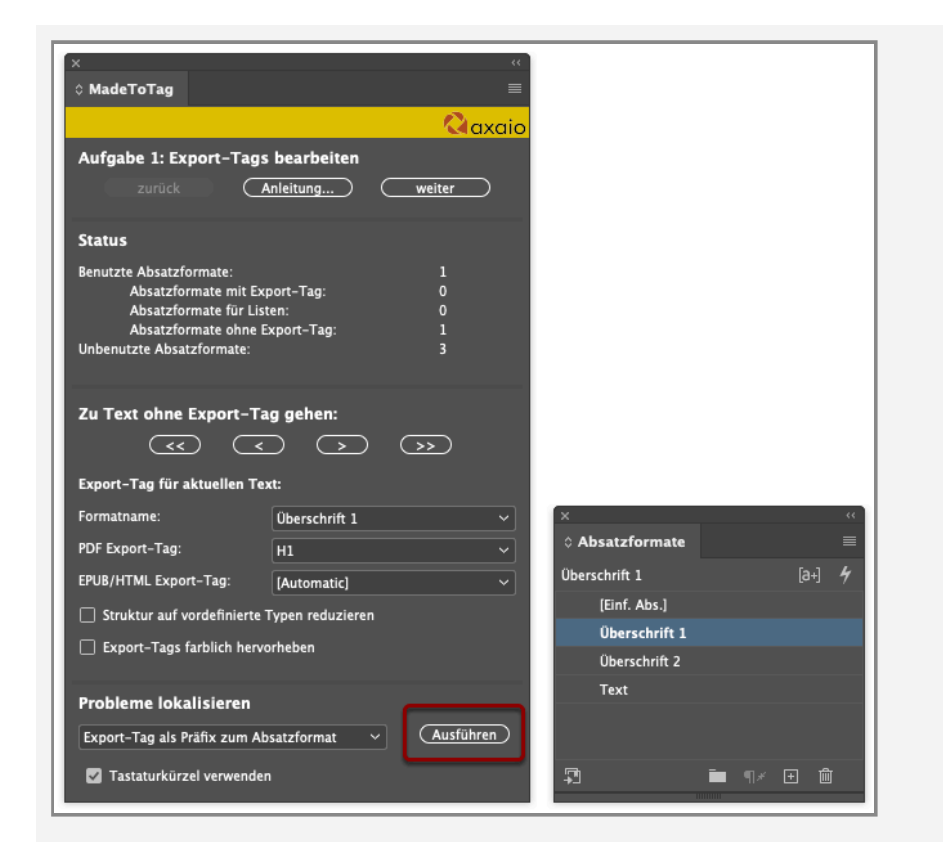

Hat der Anwender die Option Export-Tag als Präfix zum Absatzformat ausgewählt und klickt auf die Ausführen-Schaltfläche …

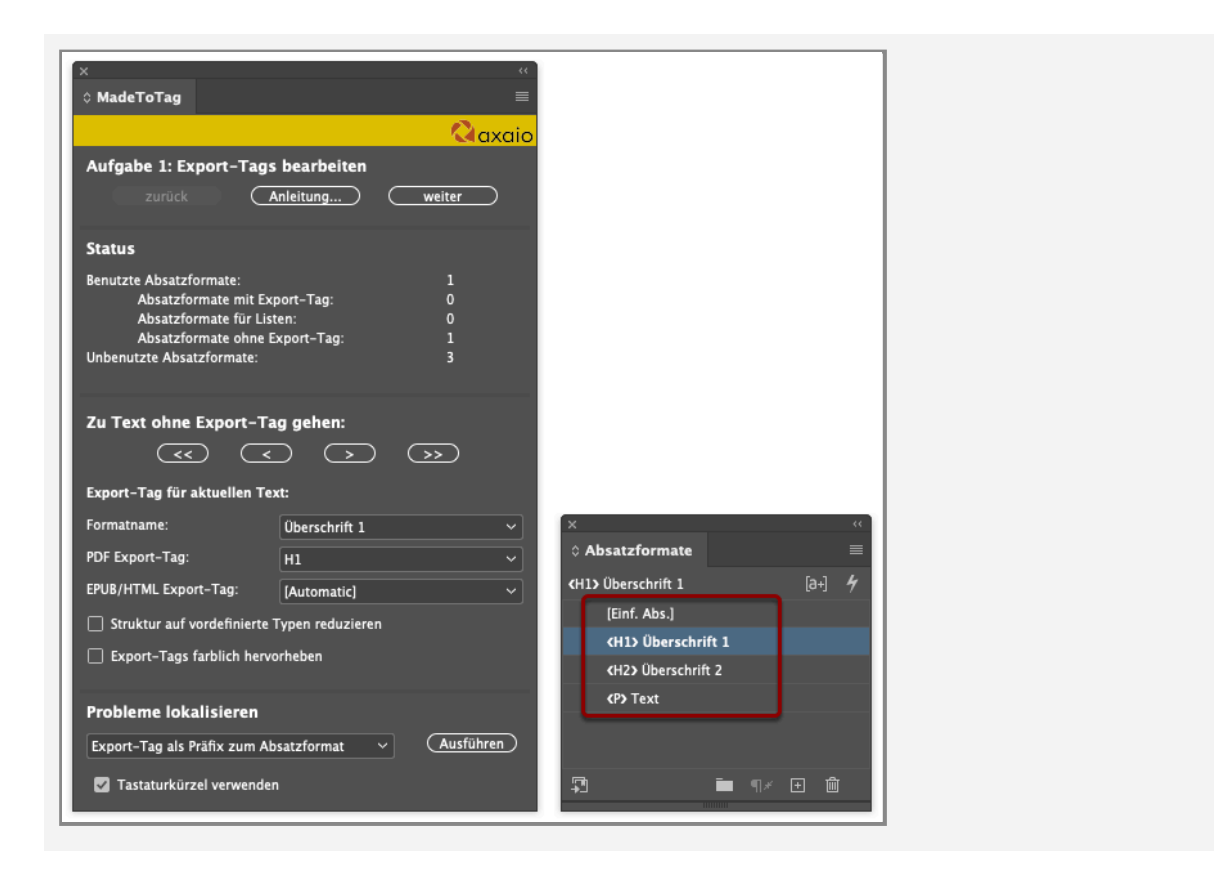

… so fügt MadeToTag den Absatzformaten die Export-Tags als Präfix zu, die entweder bereits in den Absatzformaten oder über MadeToTag zugewiesen wurden.

# **Übersicht Metadaten und alternativer Text**

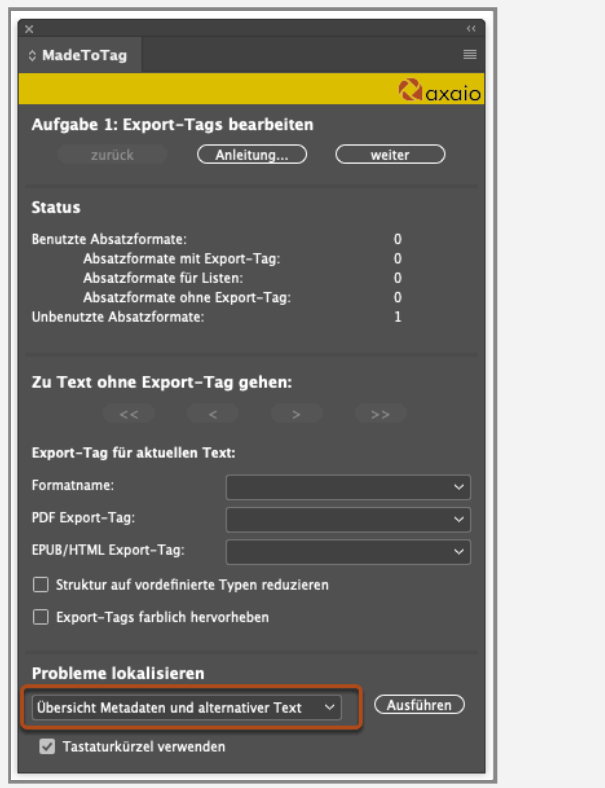

Hat der Anwender die Option Übersicht Metadaten und alternativer Text ausgewählt und klickt auf die Ausführen-Schaltfläche …

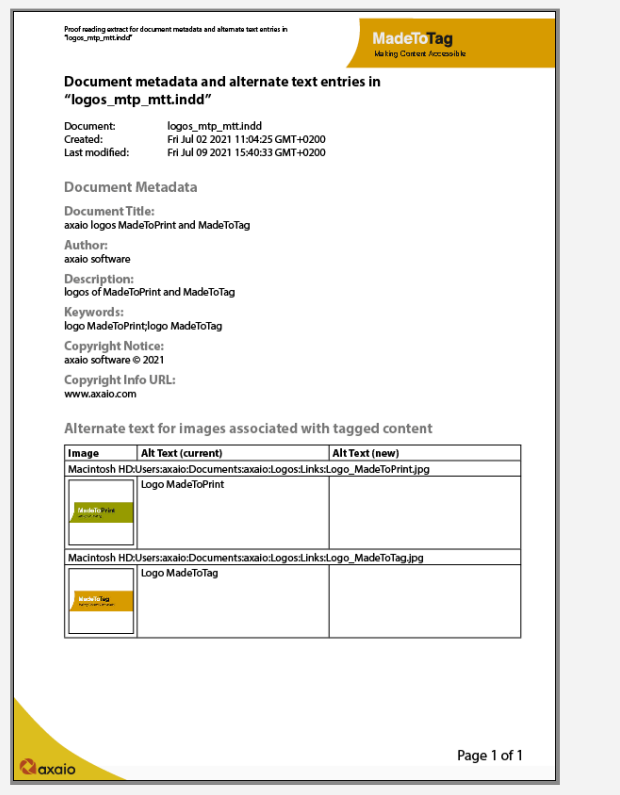

… so stellt MadeToTag eine Übersicht zu den im Dokument hinterlegten Metadaten und zu den alternativen Texten für Bilder in einem neuen InDesign-Dokument zusammen.

## **JavaScript**

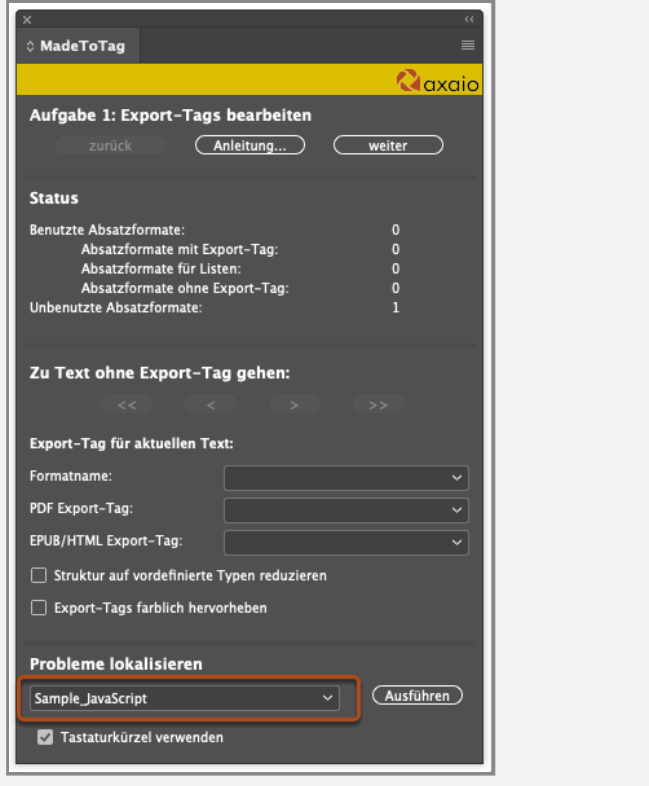

Der Eintrag zu JavaScript… ermöglicht es, ein Beispiel-Skript auszuführen beziehungsweise ein benutzerdefiniertes JavaScript für eigene Aktionen einzubinden und auszuführen.